#### **ThunderbirdでGmailを使用する方法(IMAP)**

### **1, Gmail側でIMAPを許可します**

Gmailを開き,右上の設定アイコン(歯車)をクリック,「すべての設定を表示」をクリックします 上部メニューで,「POP/IMAPダウンロード」を選択します

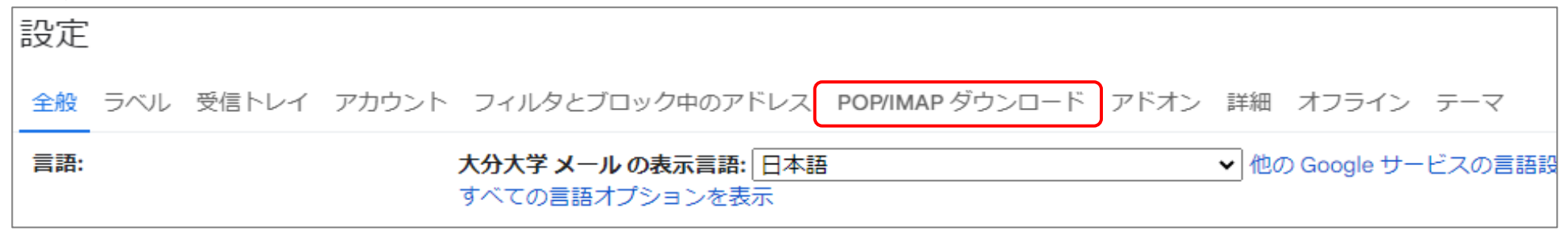

# 「IMAPアクセス」で「IMAPを有効にする」にチェックを入れて,「変更を保存」します。

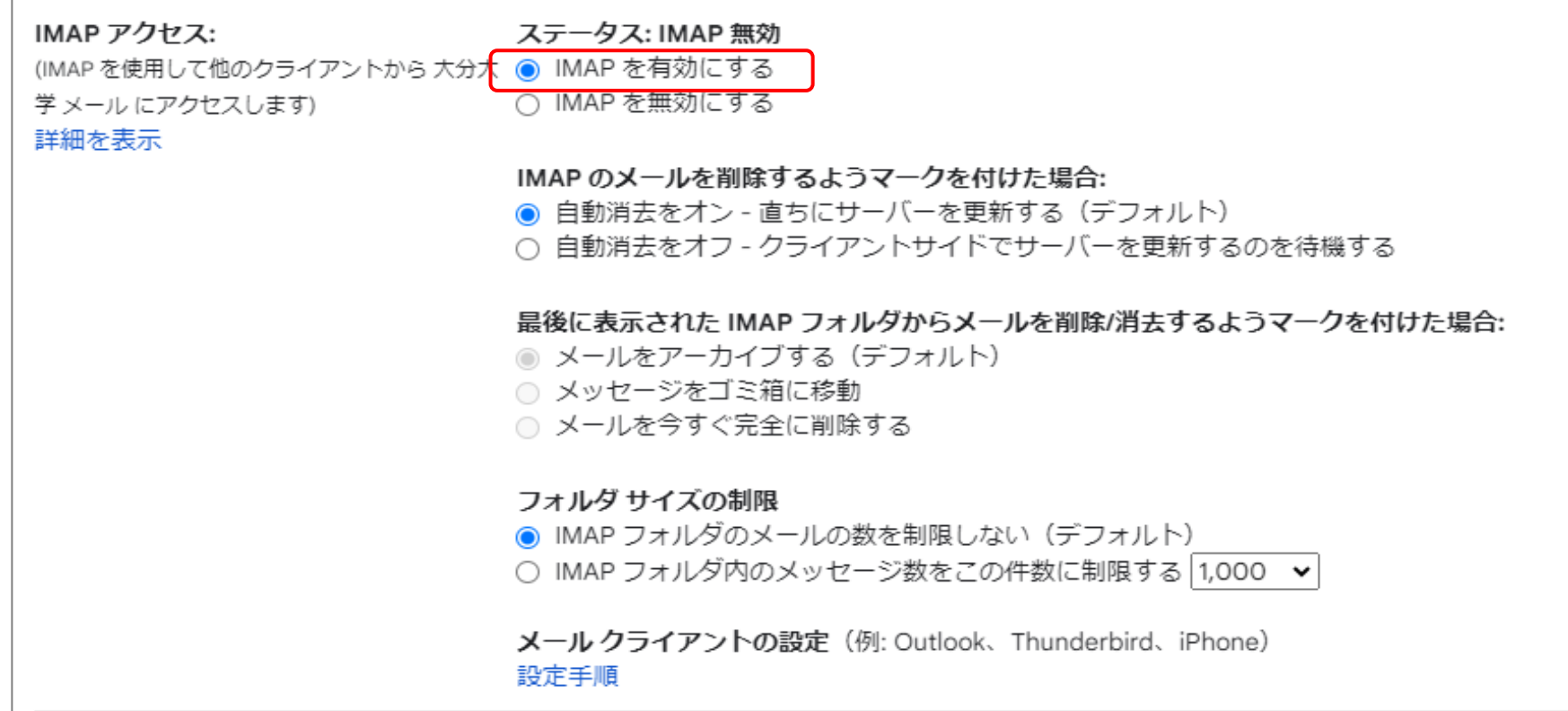

#### **2. Thunderbirdにアカウントを追加します**

Thunderbirdを起動して,「ファイル」→「新規作成」→「既存のメールアカウント」を選択

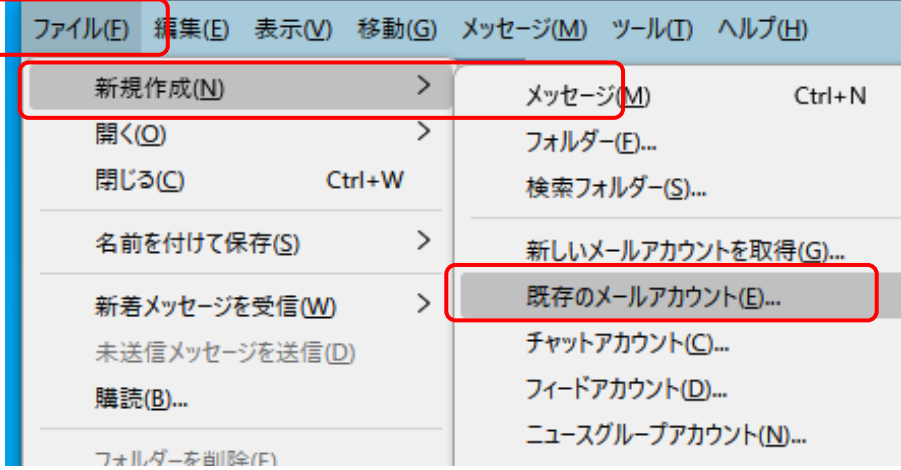

メールアカウント情報を入力します

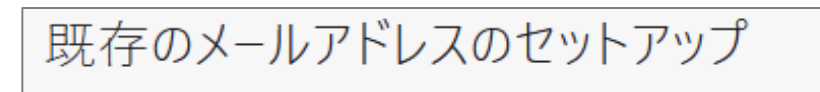

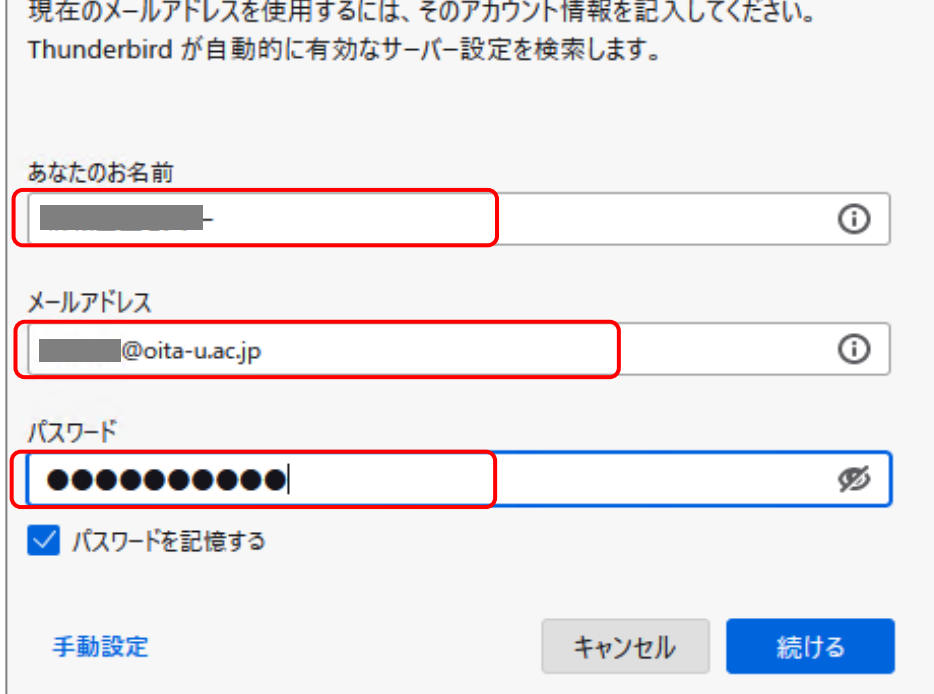

## 「手動設定」をクリックします

メールサーバ情報を入力します

#### 受信メール

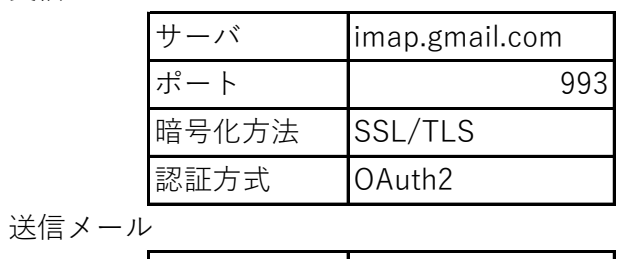

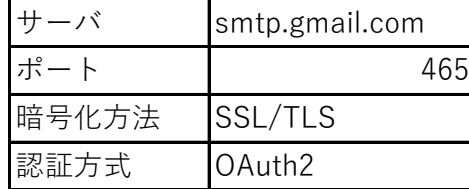

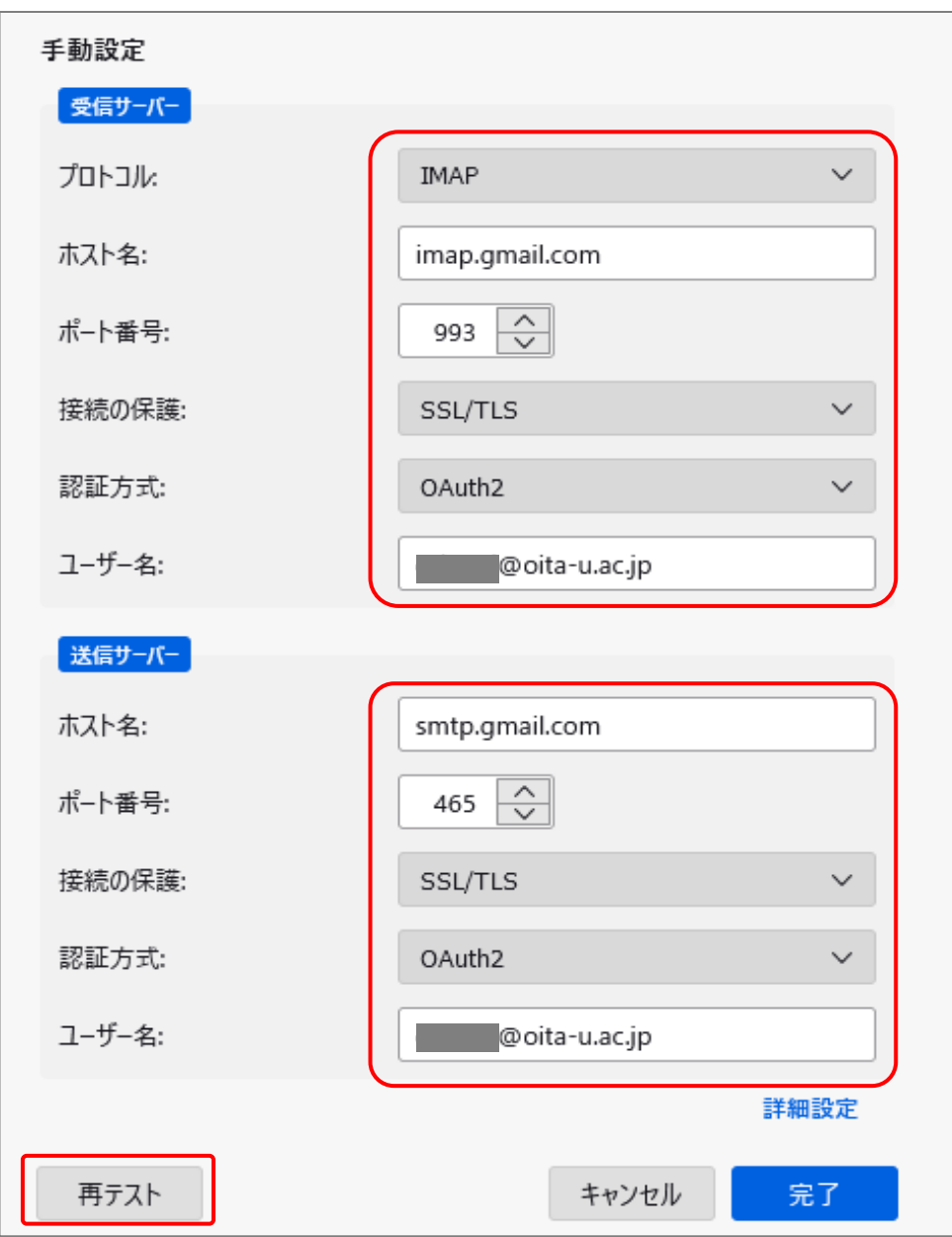

# 入力が完了したら「再テスト」をクリックして接続できることを確認します。 以下が表示されれば正しく接続されています。

# √ 次のアカウント設定が、指定されたサーバーを調べることにより見つかりました:

### 「完了」をクリックします

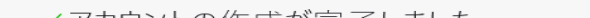

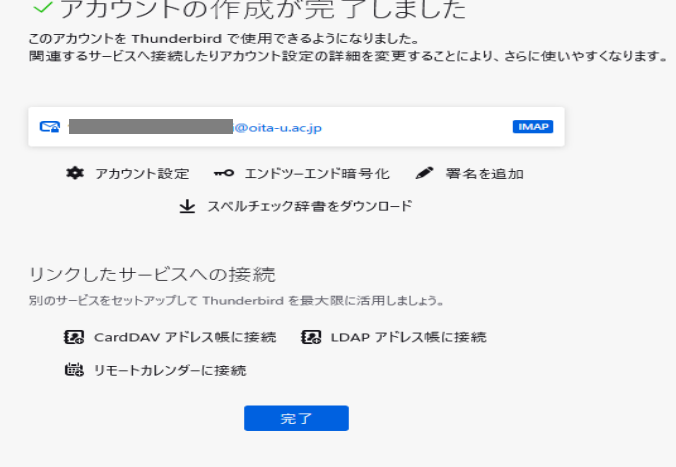

※初めて登録する場合は,Googleの権限確認が必要となる場合があります。 大学の統合認証画面が表示されたら,該当するアカウントでログインしてください。

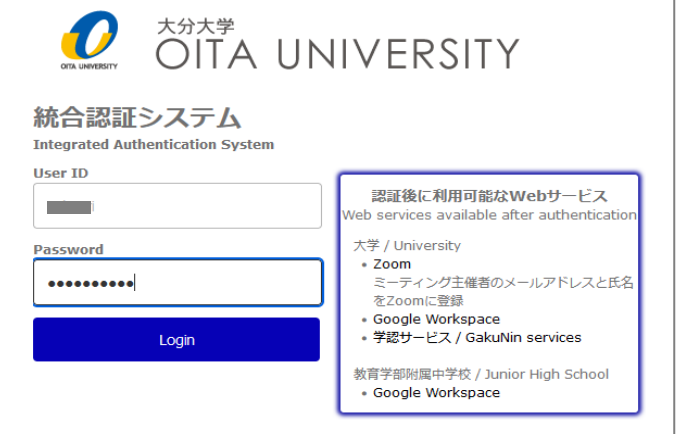

Googleのアクセス許可画面が表示されたら「許可」をクリックします。

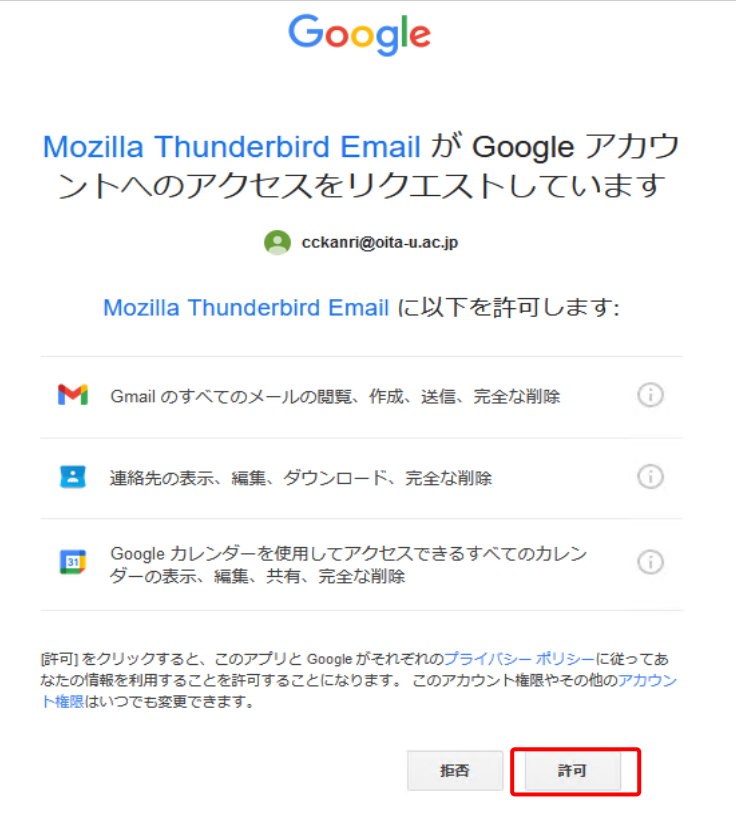